## 手機交易軟件下載教學

1. 先选择阁下手机的相同模式

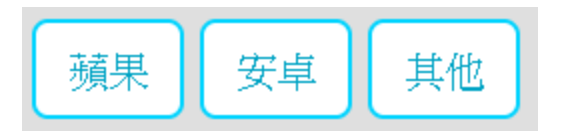

2. 以手机扫描交易软件二维码及下载的交易软件。

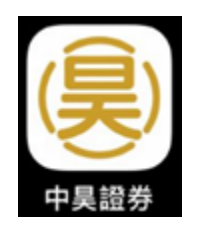

3. 以手机扫描双重验二维码及下载双重验证软件。

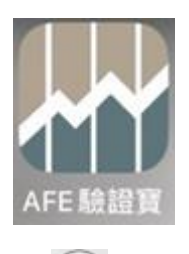

4. 完成后打开交易软件 APP, 并按左上角

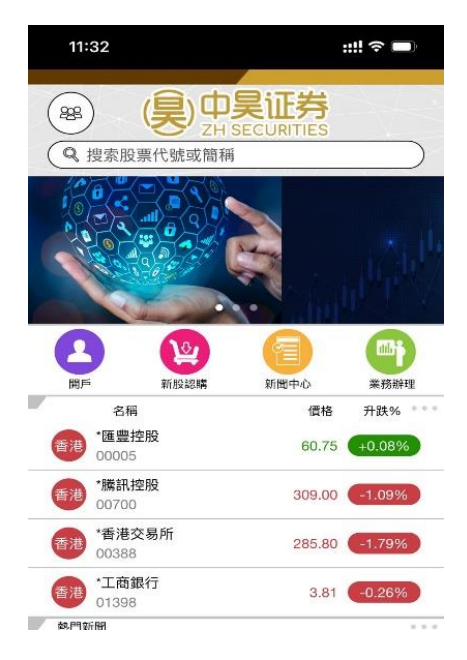

5. 按 < 绑定/开户账户> 证券账户

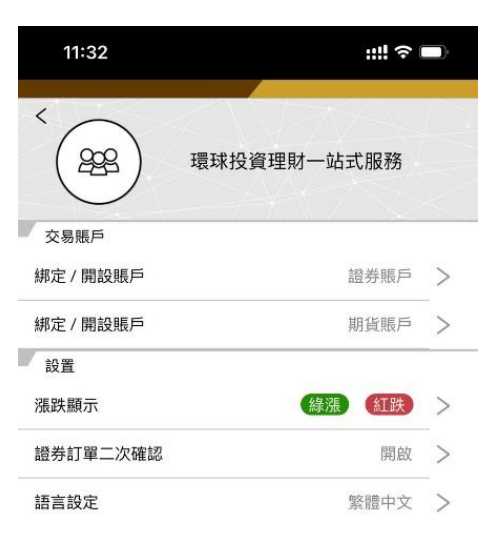

6. 进入登记页面,输入客户账号及密码后按"登入"键

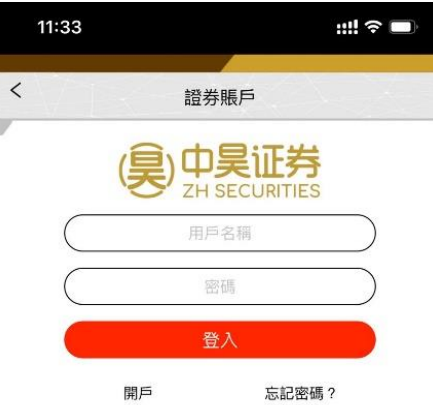

- 7. 于注册产生器内按顺序输入以下数据
	- 1. 客户用户名称
	- 2. 身分证上头 4 位数字
	- 3. 客户登记的电子邮件
	- 4. 客户的交易密码

完成后按下方蓝色确认键

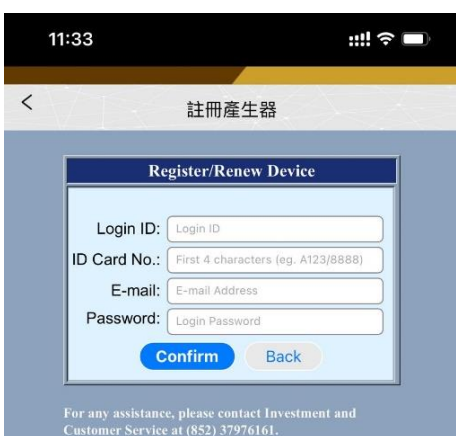

Copy 8. 画面出二维码,请按复制键

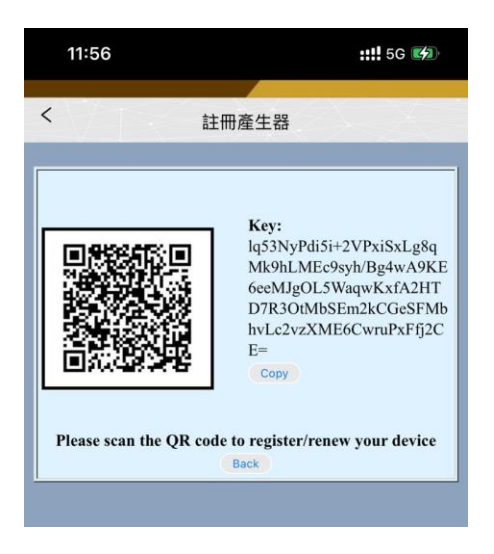

9. 按左上角 、 退回登入页面,并重新登入

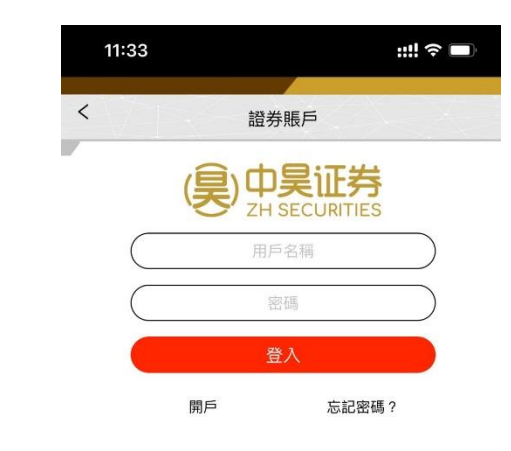

10. 登入后,出现输入验证码页面,并按

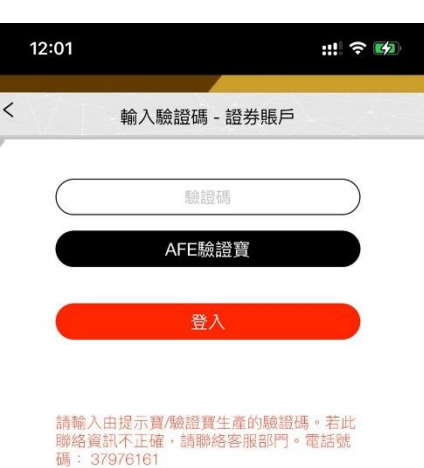

AFE驗證寶

11. 当画面出现验证码产生器时, 按右上角

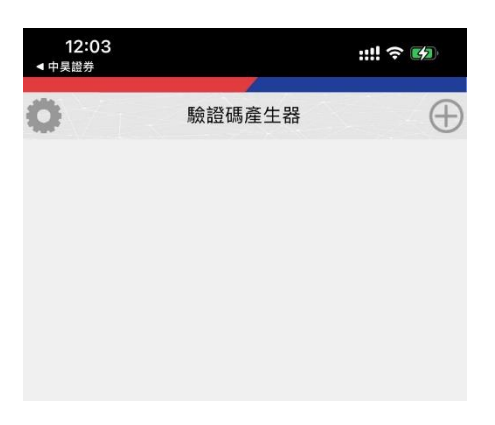

12. 按 图 单元二维码

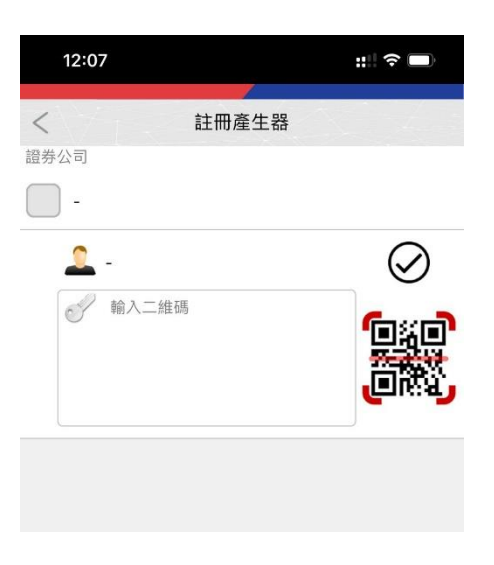

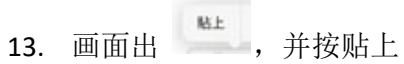

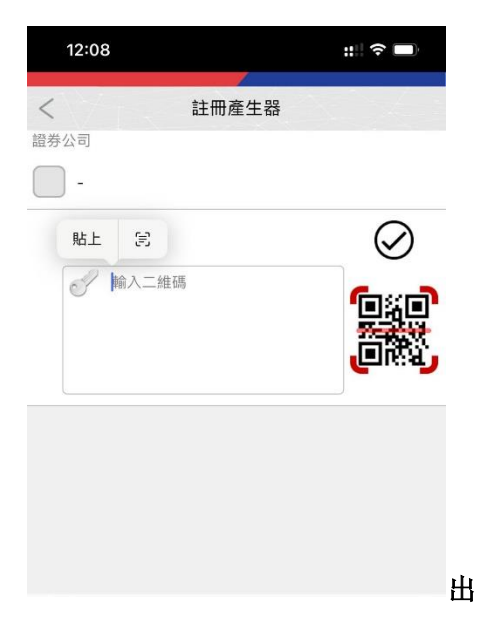

14. 出现以下昼面时, 按 $\bigcirc$ 

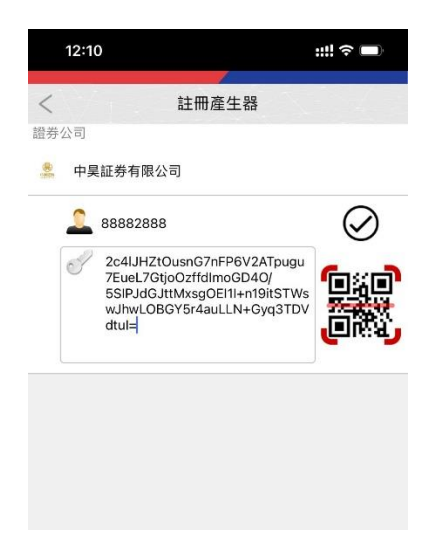

15. 画面会出现 6 位数字的验证码, 按

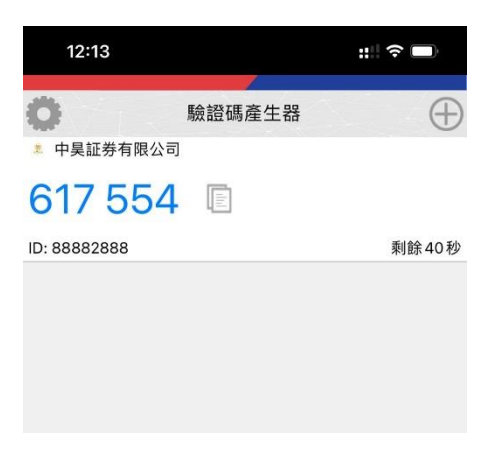

16. 请退回阁下的手机主页面,并重新打开交易软件

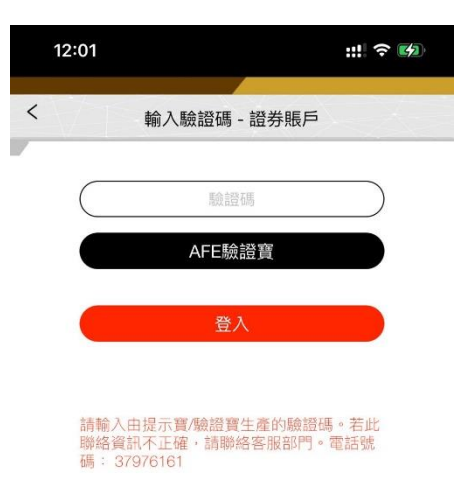

中昊證券

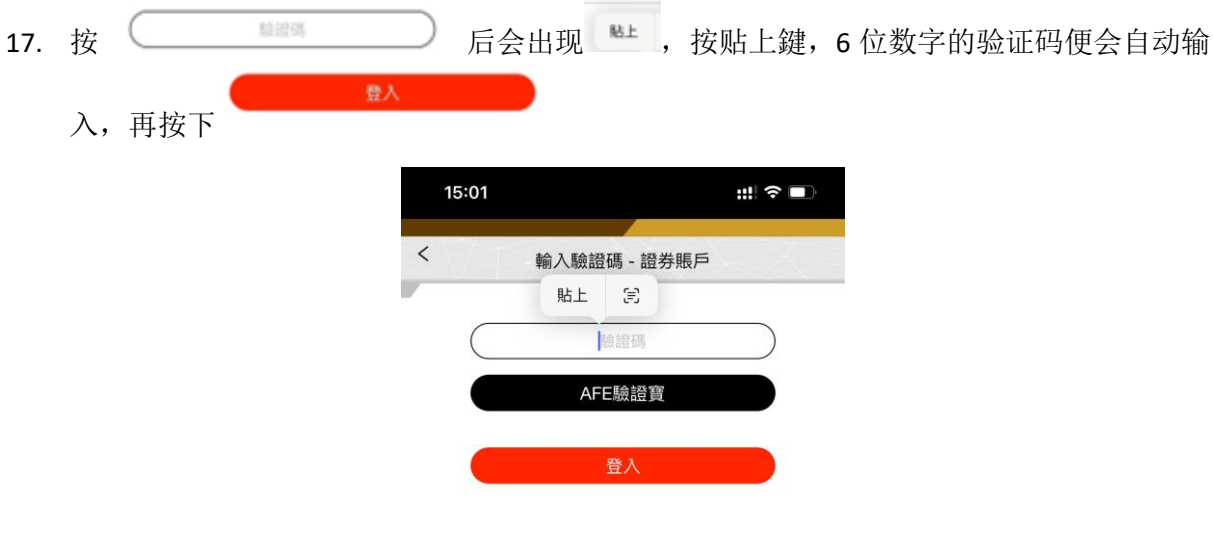

請輸入由提示寶/驗證寶生產的驗證碼。若此<br>聯絡資訊不正確,請聯絡客服部門。電話號<br>碼: 37976161

18. 按左上角 转入主画面

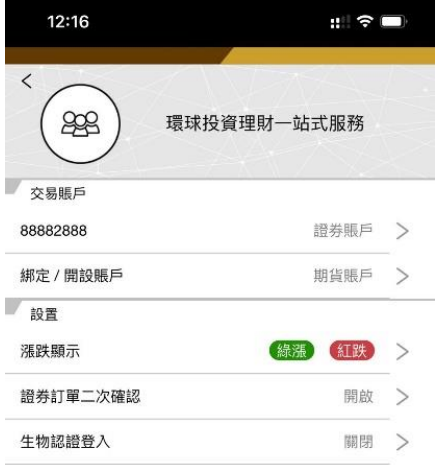

19. 登入完成

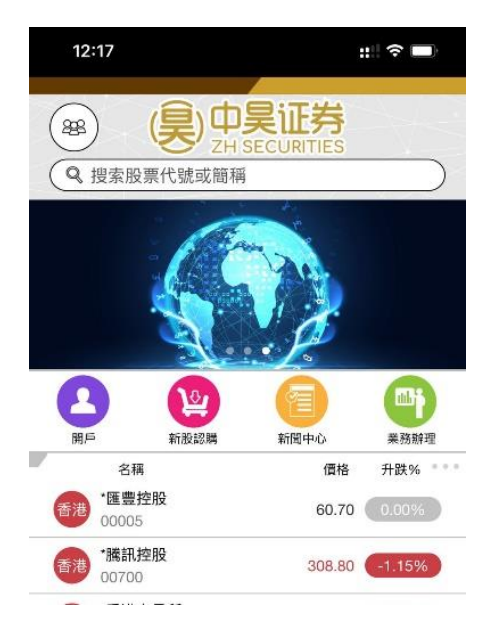